# VOLTA

# VOLTA LITHIUM BATTERY

## With Multiple Brands Inverter Communication Setting

## **Content**

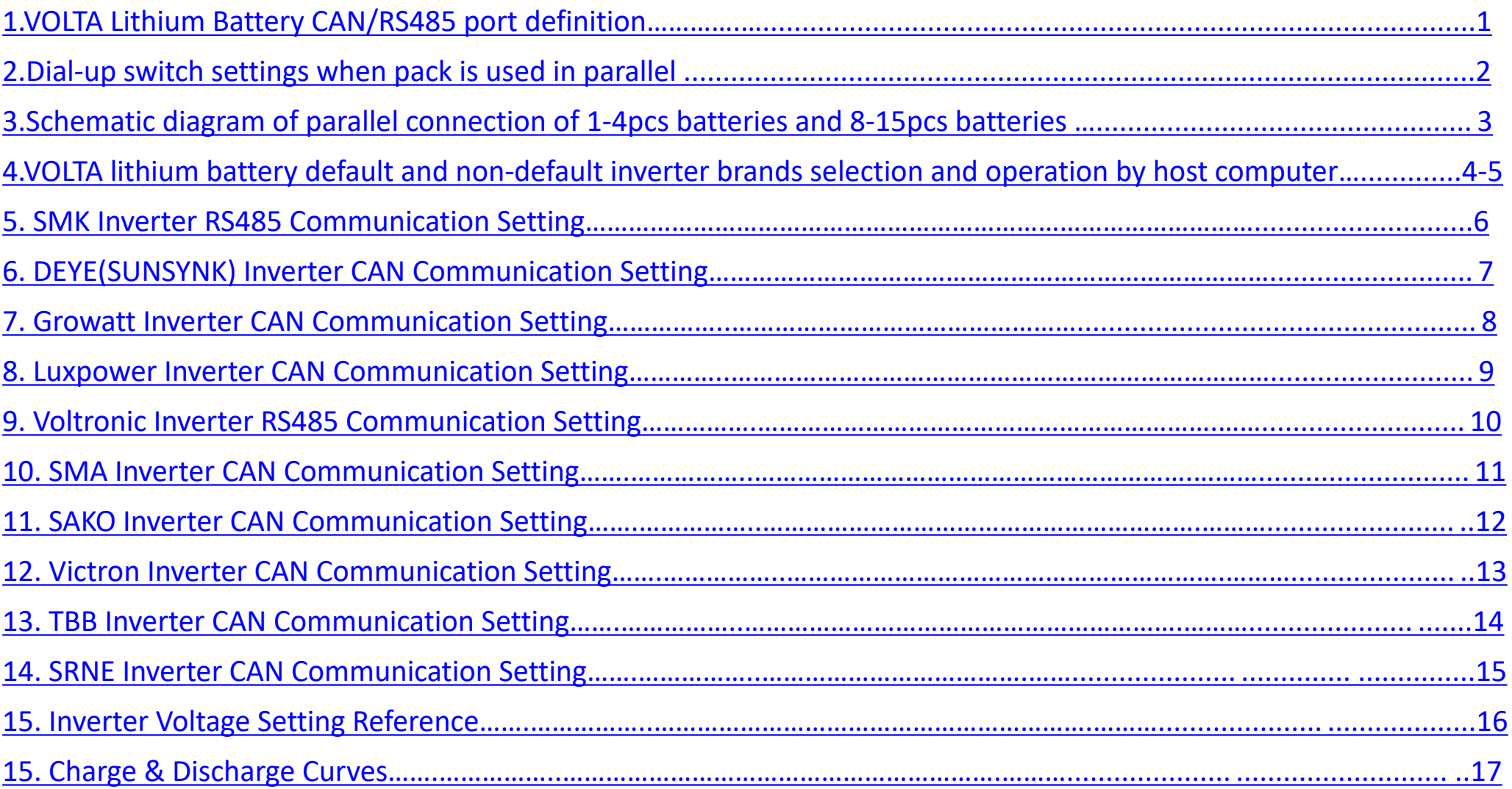

#### **1.VOLTA lithium battery CAN/RS485 Communication Cable Order (sequence) Instruction as below:**

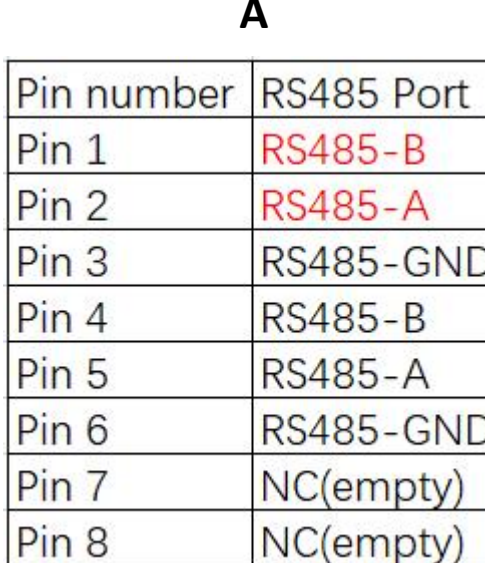

VOLTA Lithium Battery RS485 port definition

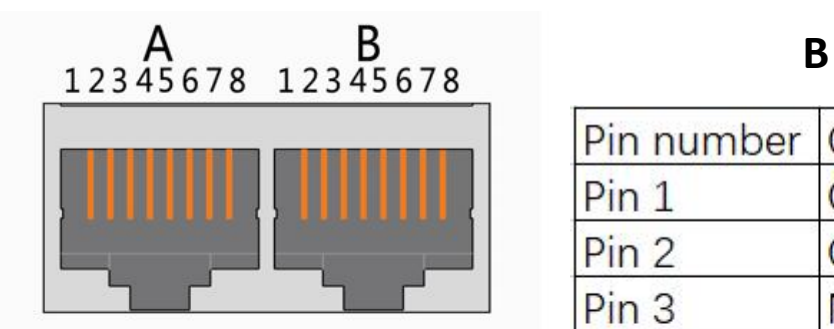

X1(dual RJ45) Port

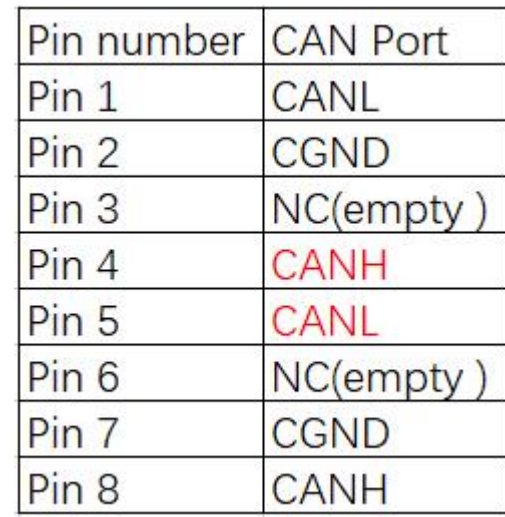

VOLTA Lithium Battery CAN port definition

**2.Dial-up switch settings when PACK is used in parallel, different PACK can be distinguished by setting the dialing switch on BMS to avoid setting the same address. The definition of BMS dial switch refers to the following table**

#### **RS485 Parallel Wiring Diagram**

When performing multi-machine parallel communication operation, it is necessary to configure the DIP address of each PACK first. The dialing code adopts BCD code format, the definition

ON DIP (black dot is OFF state, blank is ON state, the same below), address 2 of address1 is **NHK** ON DIP ON DIP '... , and so on for other addresses. . Address 3 is defined as is defined as

#### **Address setting rules**

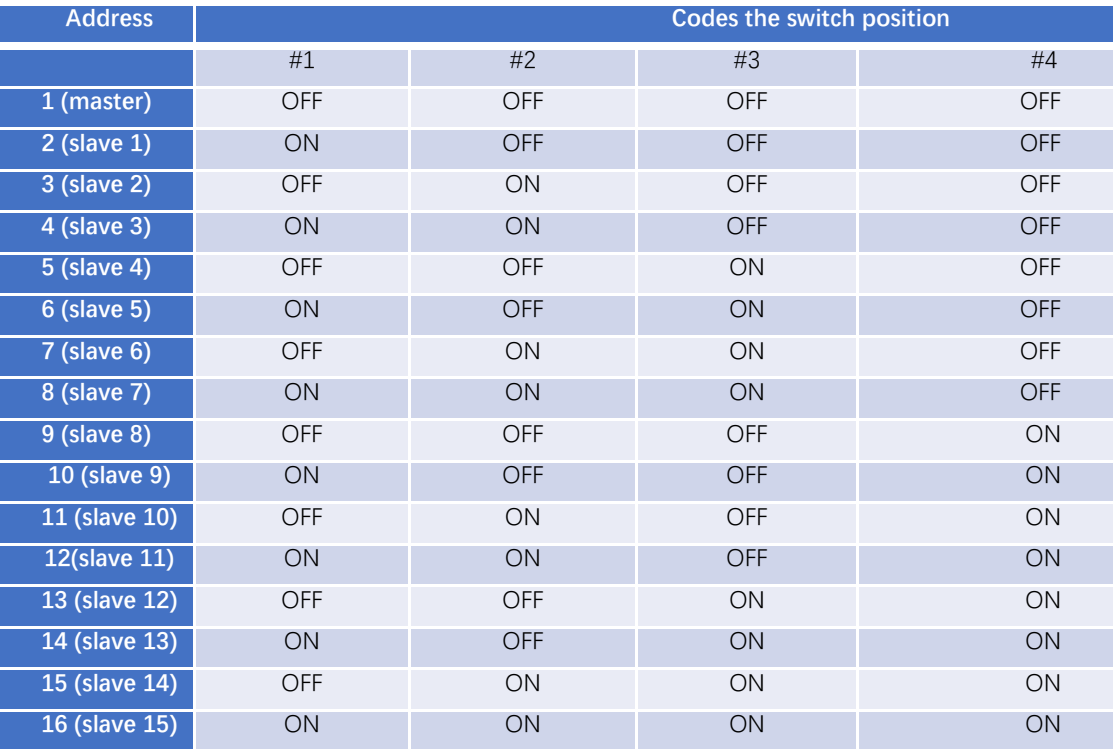

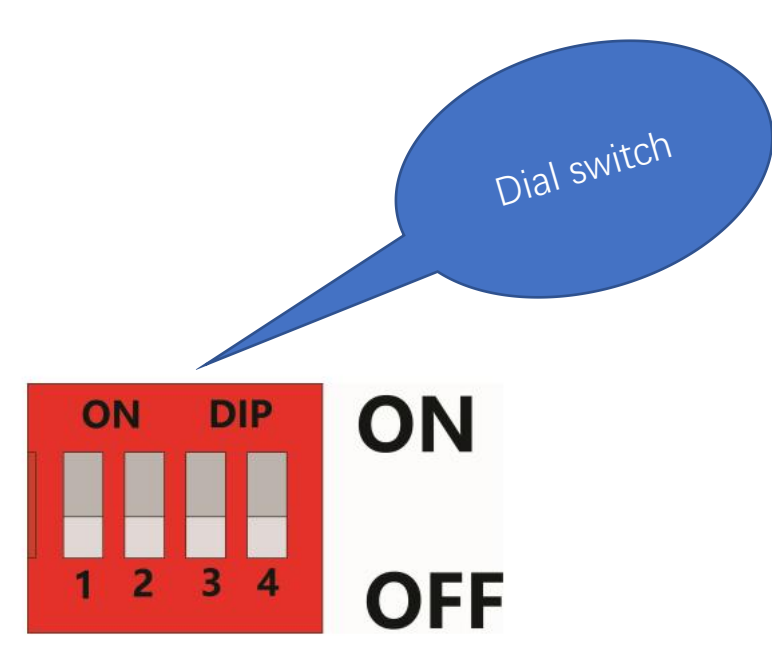

#### **3.Schematic diagram of parallel connection**

Connect the positive pole and positive pole in parallel, the negative pole and negative pole in parallel, and the communication cables in parallels as shown in the figure below

#### **For 4pcs below**

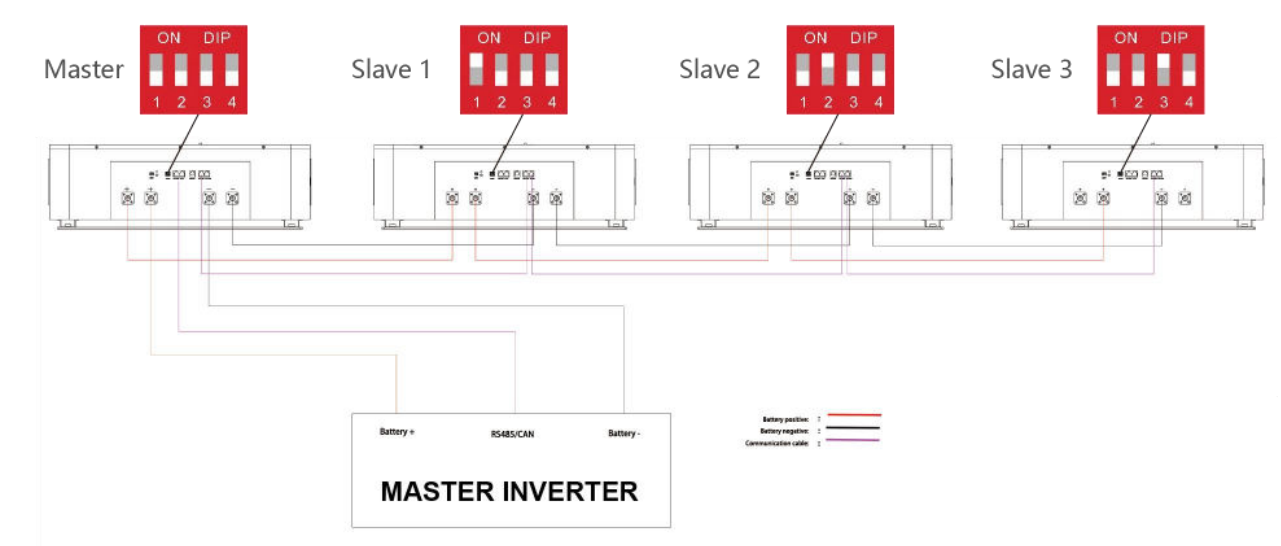

#### **For 4pcs above**

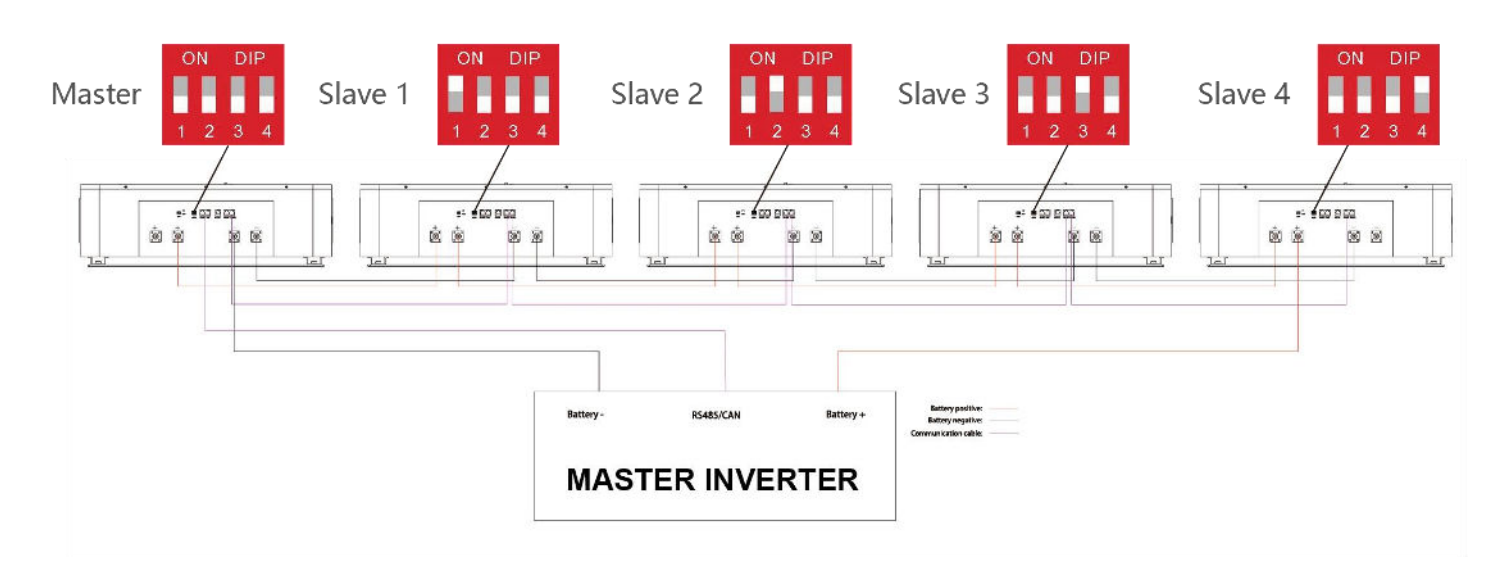

#### **4. VOLTA lithium battery default and non-default inverter brands selection and operation by host computer**

#### **4.1 Method 1:Communicate with factory default inverters**

**Step 1:**Select the cables used by the inverter by the label on the communication cables.Insert the RJ45 connector of the battery end(CAN/RS485) and the inverter end(CAN/RS485) into the interfaces on both sides.

**Step 2**:Turn on the battery and inverter and wait until they are working properly. The battery is configured by **factory default** to communicate with the **DEYE,Sunsynk, Luxpower,Sofar, TBB inverters (CAN Port)**,the battery will automatically select and communicate with one of these inverters.

**Step 3:**After successful communication between battery and inverter, battery status will be displayed on inverter: voltage,current,SOC, temperature, etc.

#### **4.2 Method 2:Communicate optional inverters(protocol select)**

When communicating with other brands of inverters,such as:Growatt,Solax,Goodwe,Sorotech,LTW,MUST,SMA,etc.

**Step 1**:Turn on the battery,ensure BMS is normally powered on and not in sleep state, the RS232 crystal head of the communication cable is inserted into the battery communication port, the USB end is inserted into the computer;

**Step 2**:Unzip the package of BMS monitoring software to the current computer(Windows Microsoft .NET Framework 2.0 or above). This software does not need to be installed independently, only the environment is satisfied, double-click the main program icon(BMS exe file) to run and use. Enter the **password:green1234**(space is green, the password is correct).

**Step 3**: Click "Parameter information"at the top of system page, click"Read"button to read battery parameter.Select the inverter protocol at "Protocol type".Click the "Write"button to set the protocol,after the system displays the operation succeeds, protocol selection is complete(Please refer to the following pictures in page 5).

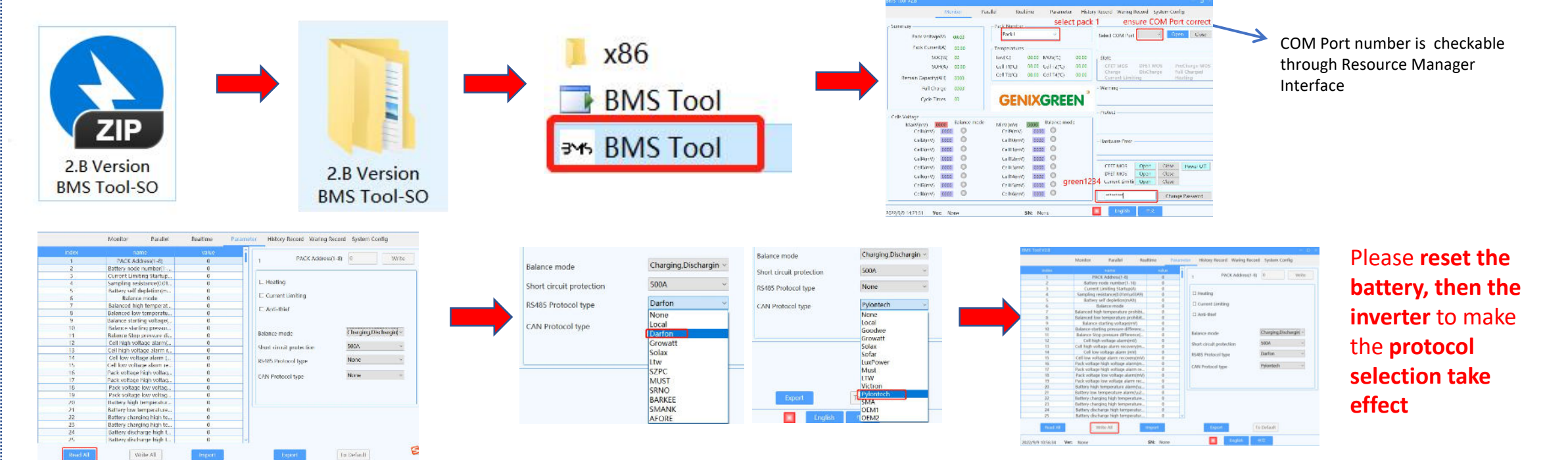

**Step 4**:Select the cables used by the inverter by the label on the communication cables.Insert the RJ45 connector of the battery end(CAN/RS485) and the inverter end(CAN/RS485) into the interfaces on both sides. Restart the battery and inverter. The battery will automatically communicate with the inverter corresponding to the selected protocol.

#### **4.3 Remark of inverter protocol code**

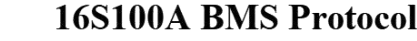

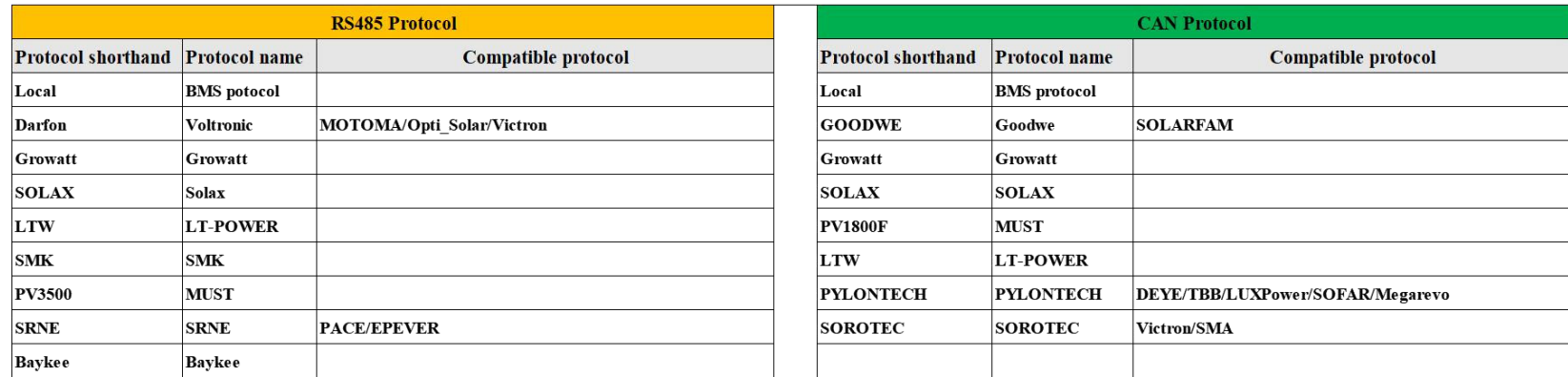

#### **5.SMK Inverter RS485 Communication Setting**

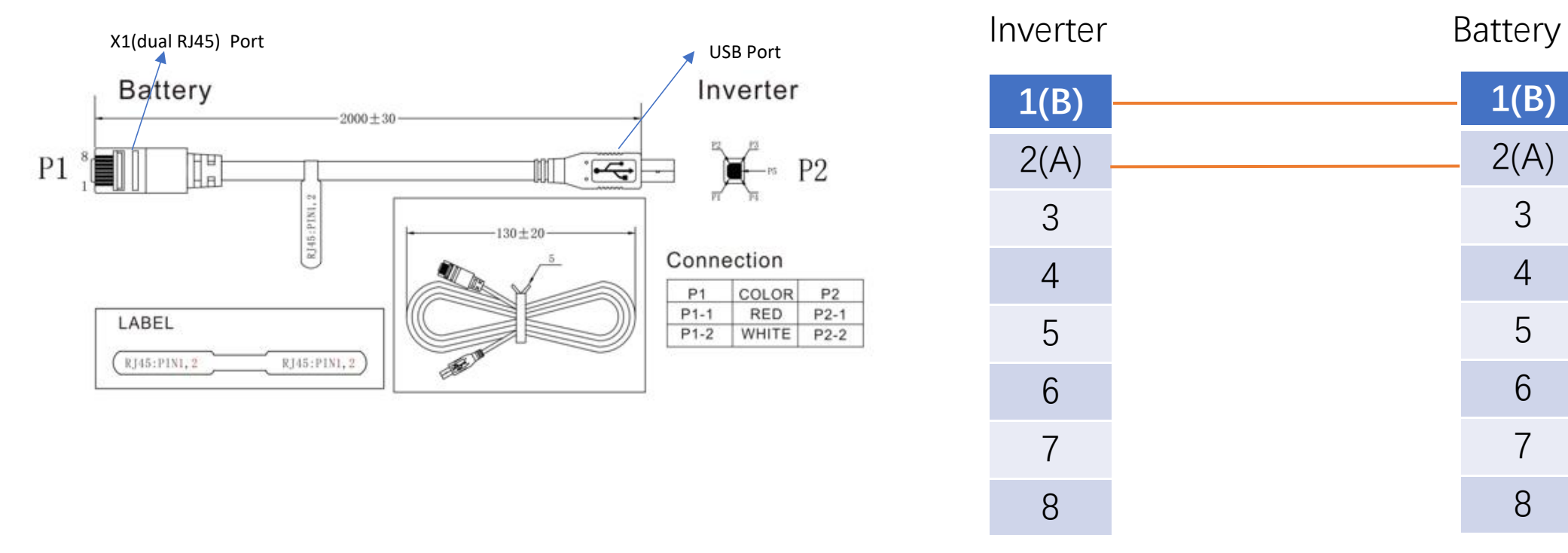

Process of install:

Step 1. Use the RS485 Port communication cable to connect inverter and lithium battery .

Pls choose the corresponding RS485 inverter cable.

Step 2. Press the button to start lithium battery , power output ready .

Step 3. Turn on the inverter (Warning: Turn on the battery first and then the inverter).

Step 4. Be sure to select inverter AC output mode:Single phase or parallel(Depends on user's actual connection). And select work model type as "Lithium Model: LI4".If communication between the inverter and battery is successful, the inverter screen will show the battery system real-time status. 6

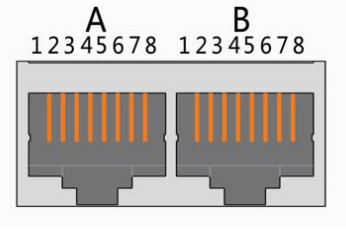

X1(dual RJ45) Port

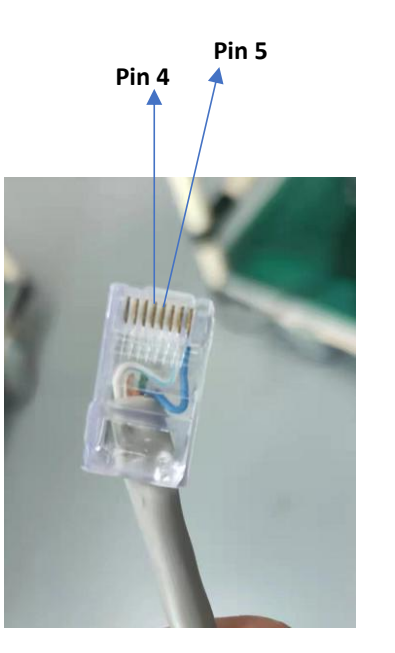

## **6.DEYE(SUNSYNK) Inverter CAN Communication Setting**

Inverter (A) Battery (B) **1** 2 3 4(H) 5(L) 6 7 8 **1** 2 3 4(H) 5(L) 6 7 8 **Pin 4 Pin 5**

Process of install:

Step 1. Use the CAN port communication cable to connect inverter and lithium battery .

Pls choose the corresponding CAN inverter cable.

Step 2. Press the button to start lithium battery , power output ready .

Step 3. Turn on the inverter (Warning: Turn on the battery first and then the inverter).

Step 4. Be sure to select inverter work model type as "Lithium Model: 00" on the inverter screen.

If communication between the inverter and battery is successful, the inverter screen will show the battery system real-time status.

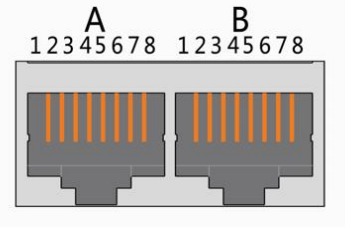

X1(dual RJ45) Port

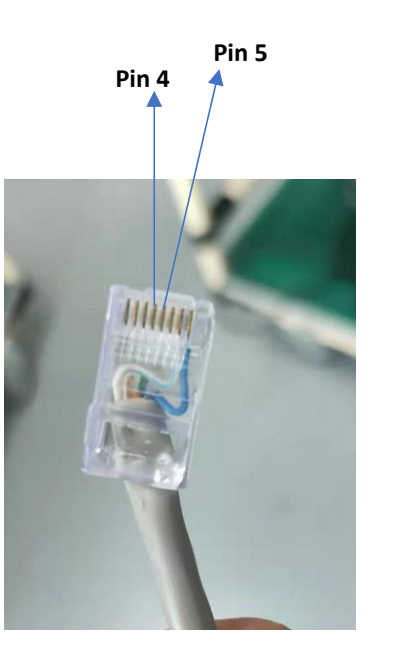

## **7.Growatt Inverter CAN Communication Setting**

Inverter (A) Battery (B) **1** 2 3 4(H) 5(L) 6 7 8 **1** 2 3 4(H) 5(L) 6 7 8

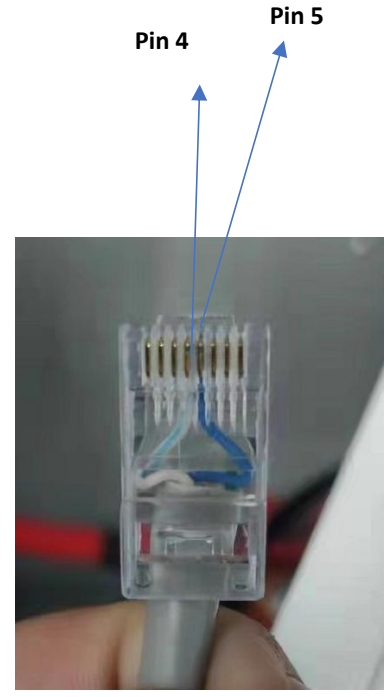

Process of install:

Step 1. Use the CAN comunication cable to connect inverter and lithium battery .

Pls choose the corresponding CAN inverter cable.

Step 2. Press the button to start lithium battery , power output ready .

Step 3. Turn on the inverter (Warning: Turn on the battery first and then the inverter).

Step 4. To connect battery BMS, need to set the battery type as "LI" in Program 05.

After set "LI" in Program 05, it will switch to Program 36 to choose communication protocol,

choose CAN communication protocol L51~L99. 8

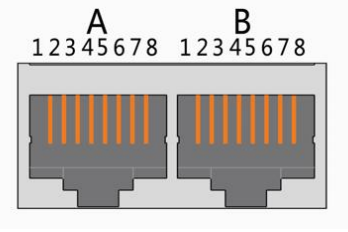

X1(dual RJ45) Port

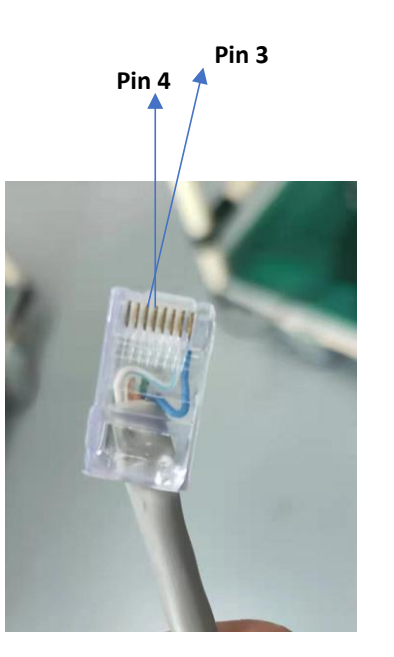

## **8.Luxpower Inverter CAN Communication Setting**

Inverter (A) Battery (B) **1** 2 3(L) 4(H) 5 6 7 8 **1** 2 3 4(H) 5(L) 6 7 8

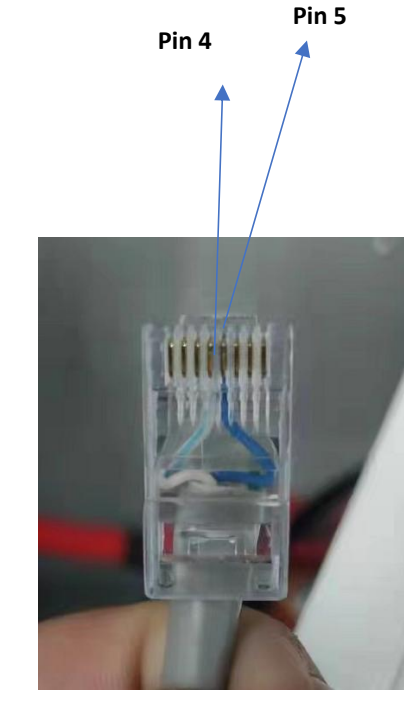

Process of install:

Step 1. Use the CAN communication cable to connect inverter and lithium battery .

Pls choose the corresponding RS485 inverter cable.

Step 2. Press the button to start lithium battery , power output ready . Step 3. Turn on the inverter (Warning: Turn on the battery first and then the inverter). Step 4. Enter Advanced setting and choose Battery type:**Lithium Battery** and choose Lithium brand: Pylon Battery.

#### Lithium Battery

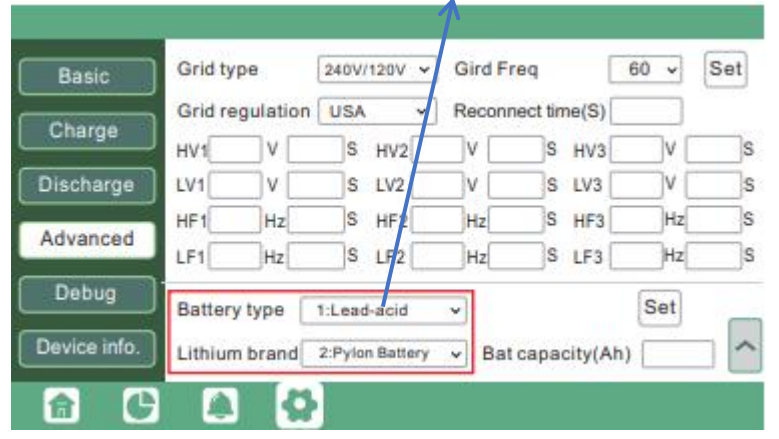

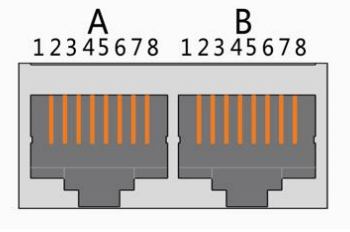

X1(dual RJ45) Port

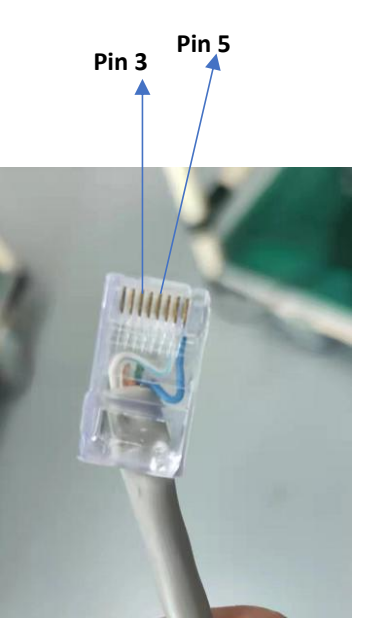

## **9.Voltronic Inverter RS485 Communication Setting**

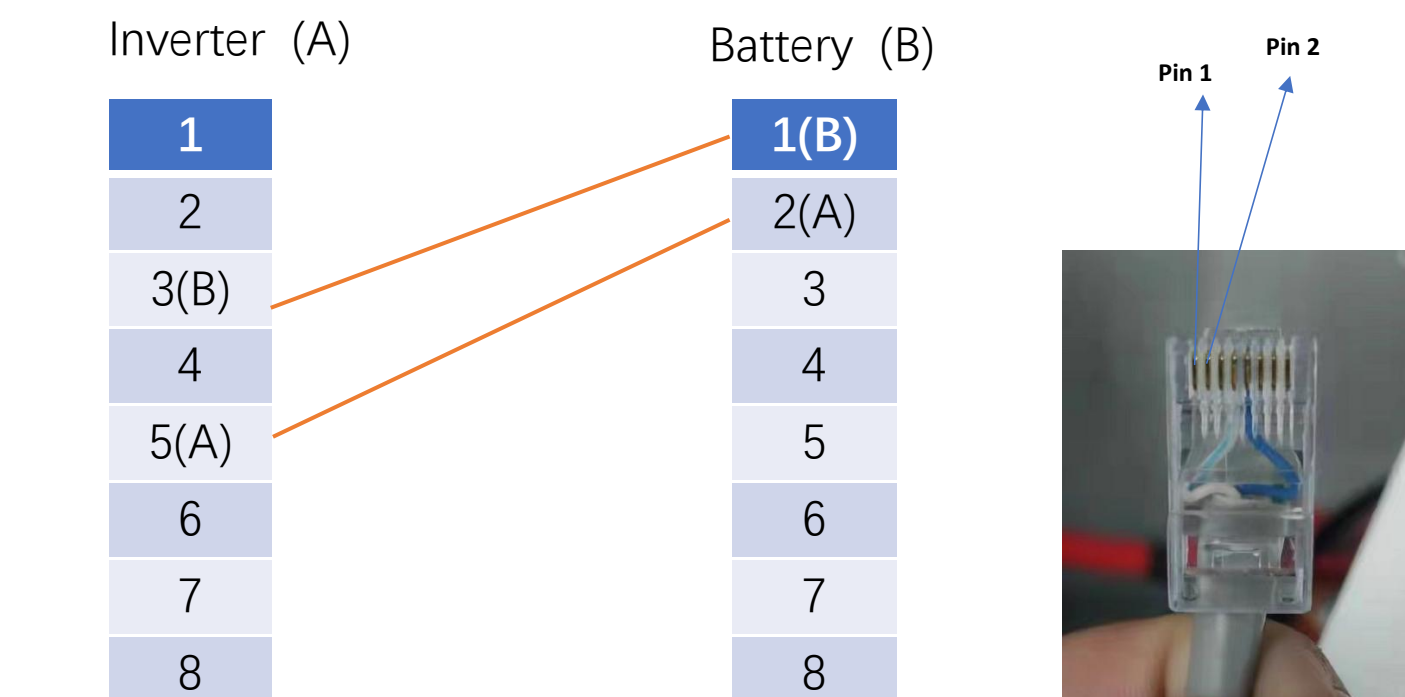

Process of install:

Step 1. Use the RS485 Port Communication cable to connect inverter and lithium battery .

Pls choose the corresponding RS485 inverter cable.

Step 2. Press the button to start lithium battery , power output ready .

Step 3. Turn on the inverter (Warning: Turn on the battery first and then the inverter).

Step 4. To connect battery BMS, **set the Master Inverter Battery Type:LIb(other inverters to be "use"if inverter paralleled)** ,After selected,Maximum charging current, Bulk charging voltage (C.V voltage), Floating charging voltage and Low DC cut off battery voltage setting will be automatically set up, no need for further setting. 10

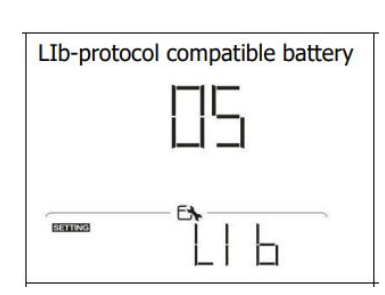

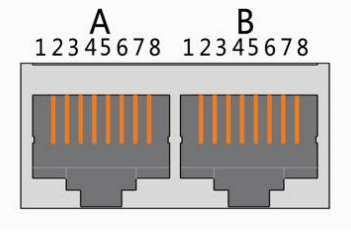

X1(dual RJ45) Port

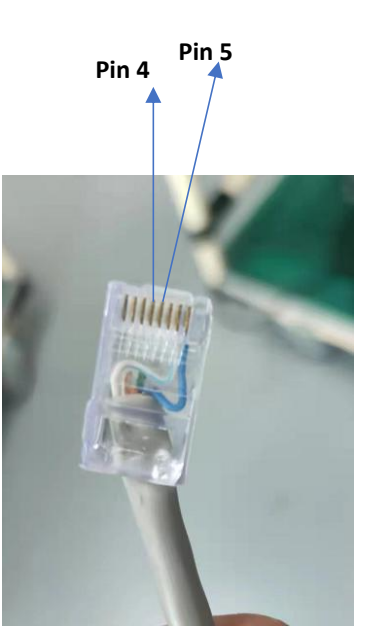

## **10.SMA Inverter CAN Communication Setting**

#### As below or use standard cables

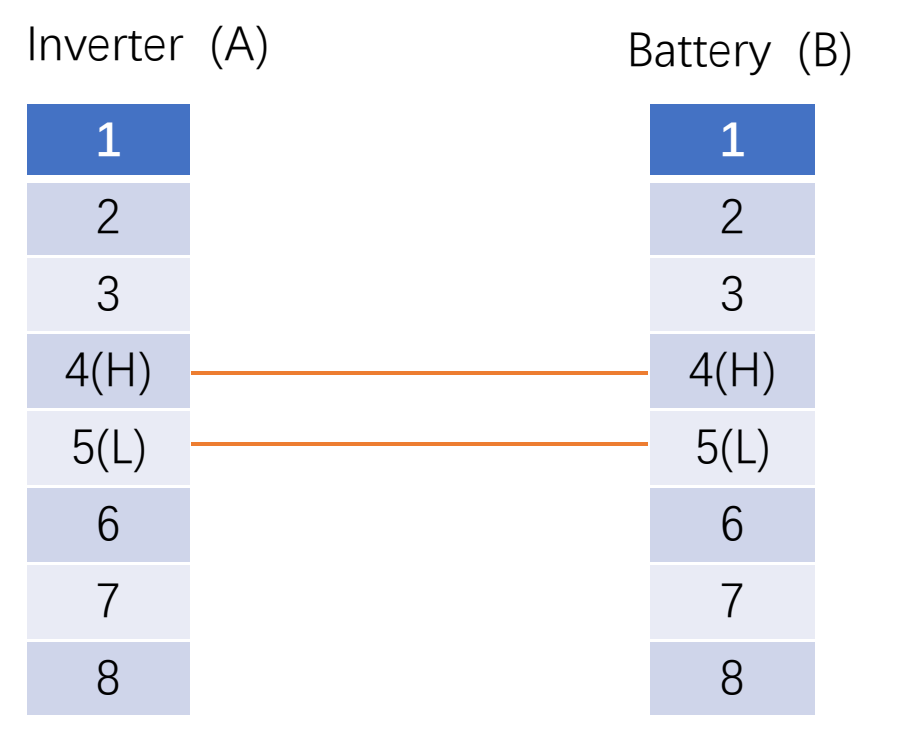

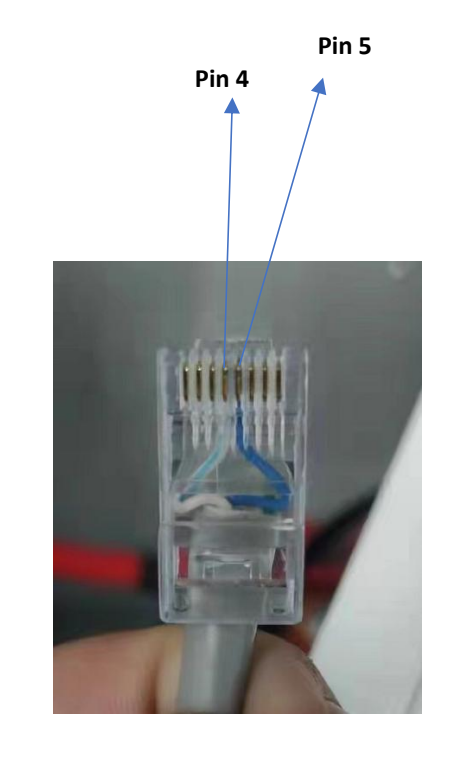

Process of install:

Step 1. Use the CAN cable to connect inverter and lithium battery .

- Pls choose the corresponding CAN inverter cable.
- Step 2. Press the button to start lithium battery , power output ready .

Step 3. Turn on the inverter (Warning: Turn on the battery first and then the inverter). Step 4. Set the Battery configuration type as "Lithium-Ion" and set the battery capacity.

Step 5. After all the steps are complete, users can scan the QR code on the inverter lid with the SMA Energy APP downloaded from mobile phone, and the real-time status of the whole system will be displayed in the APP.

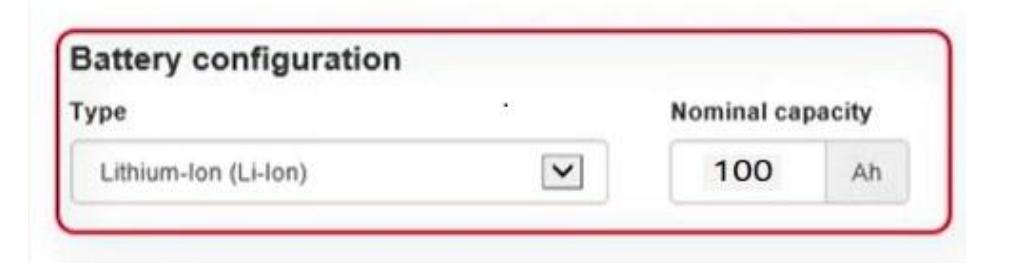

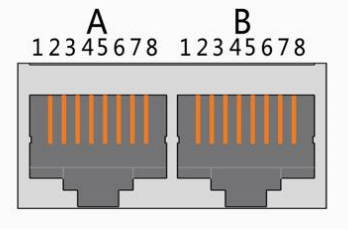

X1(dual RJ45) Port

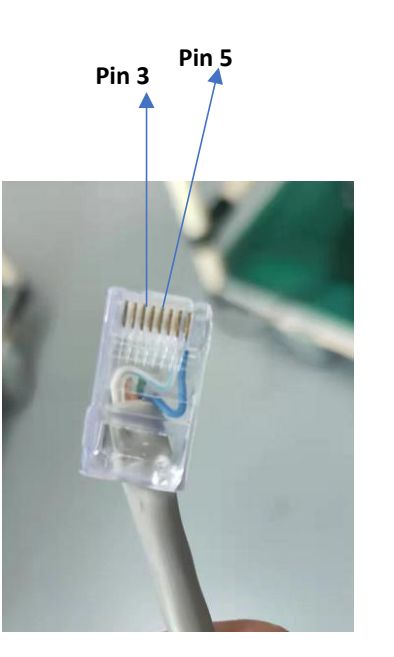

## **11.SAKO Sunpolo Inverter RS485 Communication Setting**

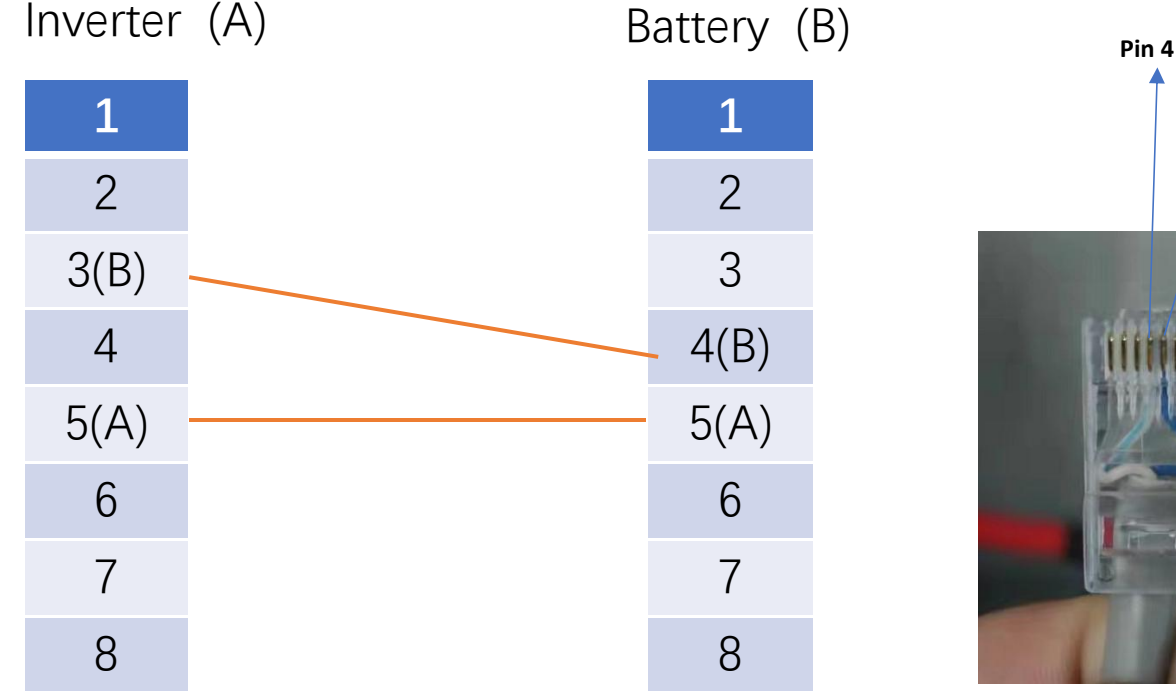

Process of install:

Step 1. Use the RS485 cable to connect inverter and lithium battery .

Pls choose the RS485 inverter cable with label, the corresponding inverter

brand has been marked on the label.

Step 2. Press the button to start lithium battery , power output ready .

Step 3. Turn on the inverter (Warning: Turn on the battery first and then the inverter).

Step 4.To connect battery BMS, need to set the battery type:**LIb battery**.After selected,Maximum charging

current, Bulk charging voltage (C.V voltage), Floating charging voltage and Low DC cut off battery voltage setting

will be automatically set up, no need for further setting.

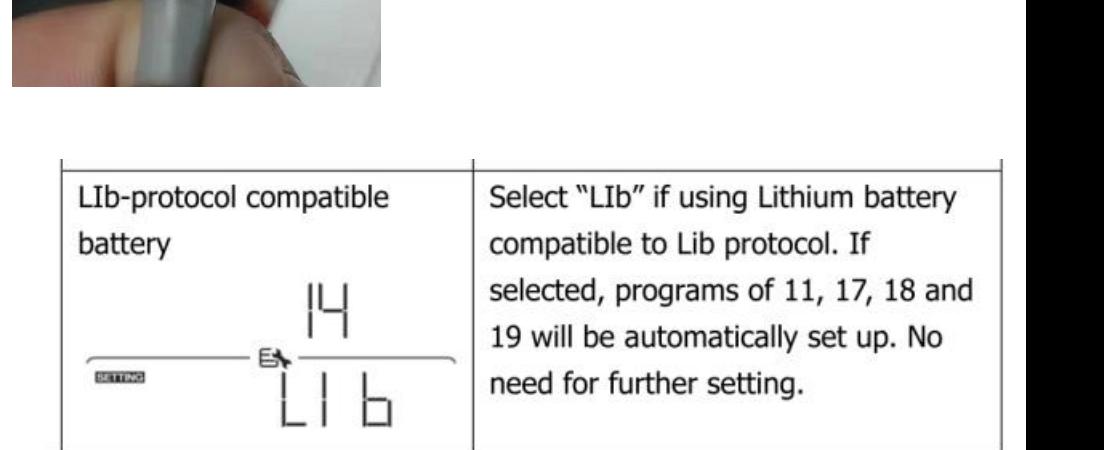

**Pin 5**

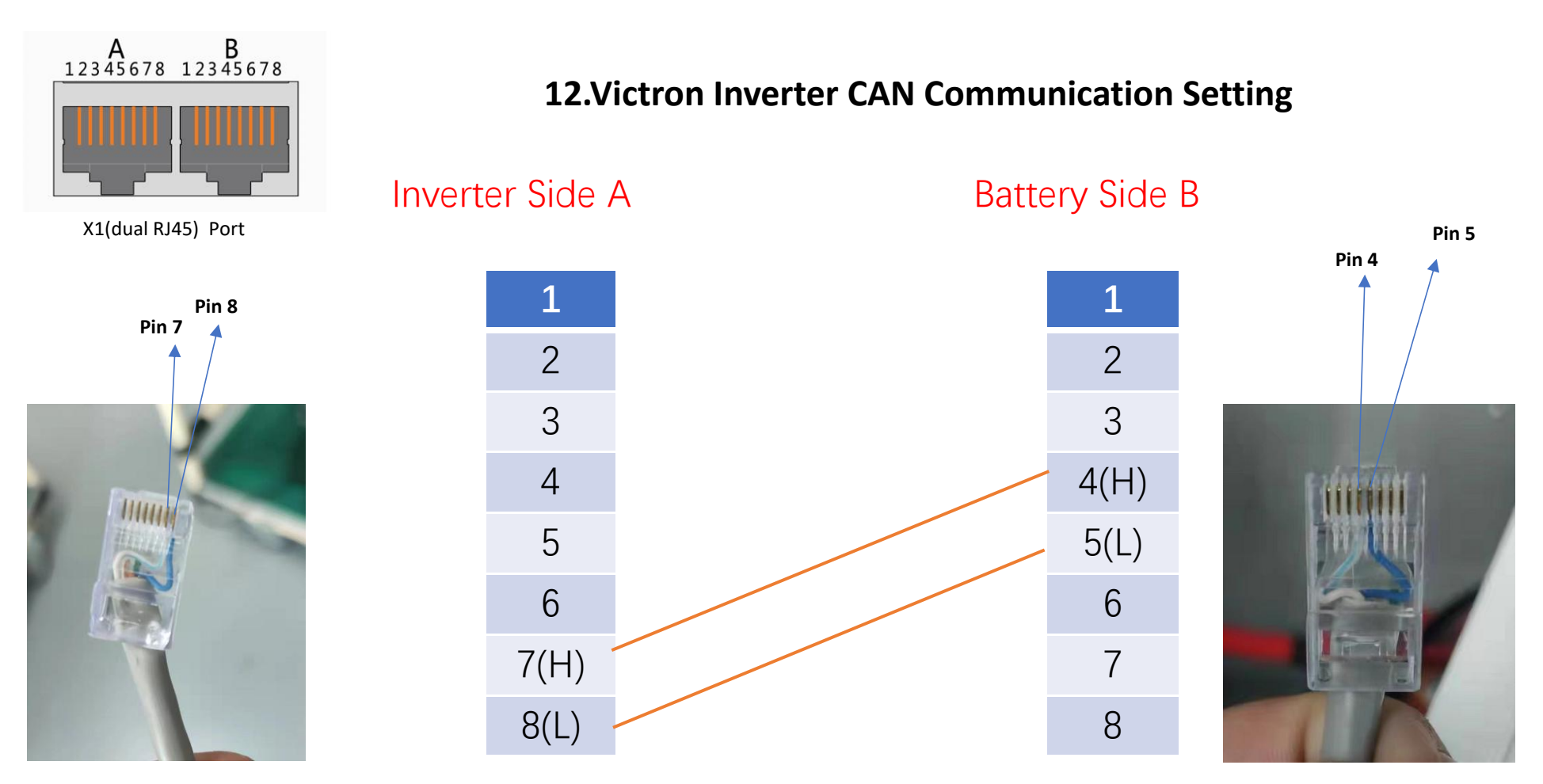

Process of install:

Step 1. Use the CAN comunication cable to connect inverter and lithium battery .

Pls choose the corresponding CAN inverter cable.

Step 2. Press the button to start lithium battery , power output ready .

Step 3. Turn on the inverter (Warning: Turn on the battery first and then the inverter).

Step 4. To connect battery BMS

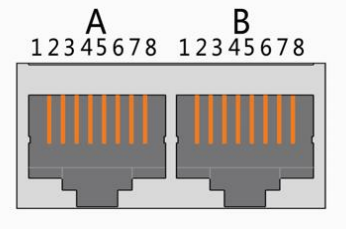

X1(dual RJ45) Port

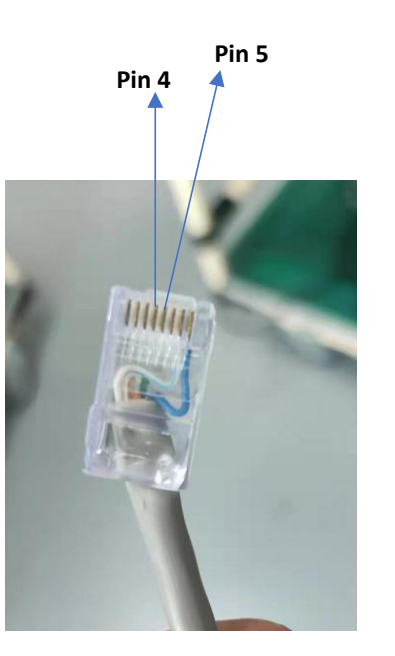

## **13.TBB Inverter CAN Communication Setting**

Inverter (A) Battery (B) **1** 2 3 4(H) 5(L) 6 7 8 **1** 2 3 4(H) 5(L) 6 7 8

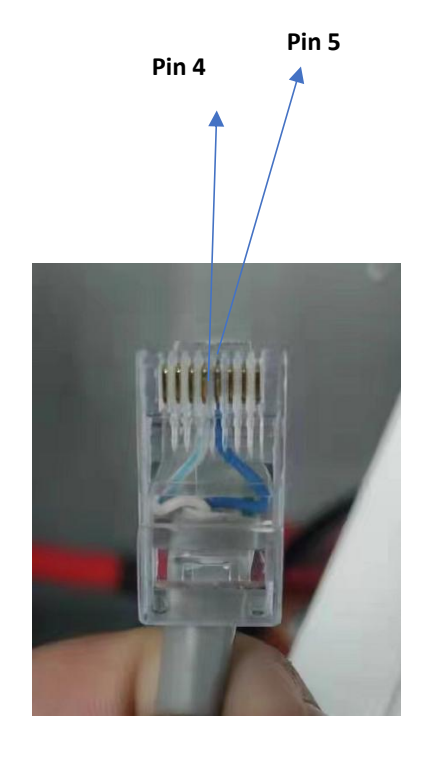

Process of install:

Step 1. Use the CAN comunication cable to connect inverter and lithium battery .

Pls choose the corresponding CAN inverter cable.

Step 2. Press the button to start lithium battery , power output ready .

Step 3. Turn on the inverter (Warning: Turn on the battery first and then the inverter).

Step 4. To connect battery BMS

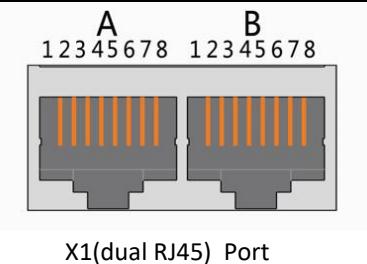

## **14.SRNE Inverter RS485 Communication Setting**

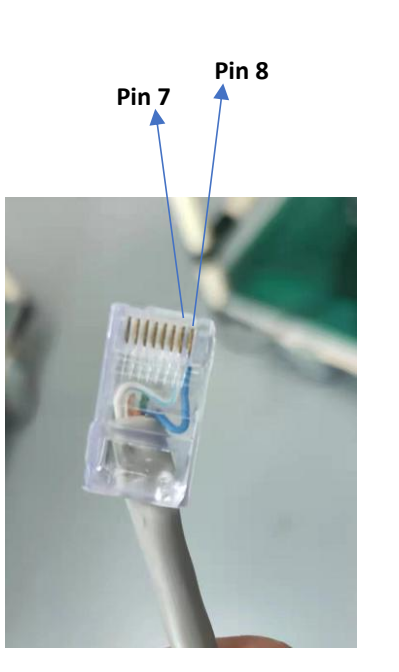

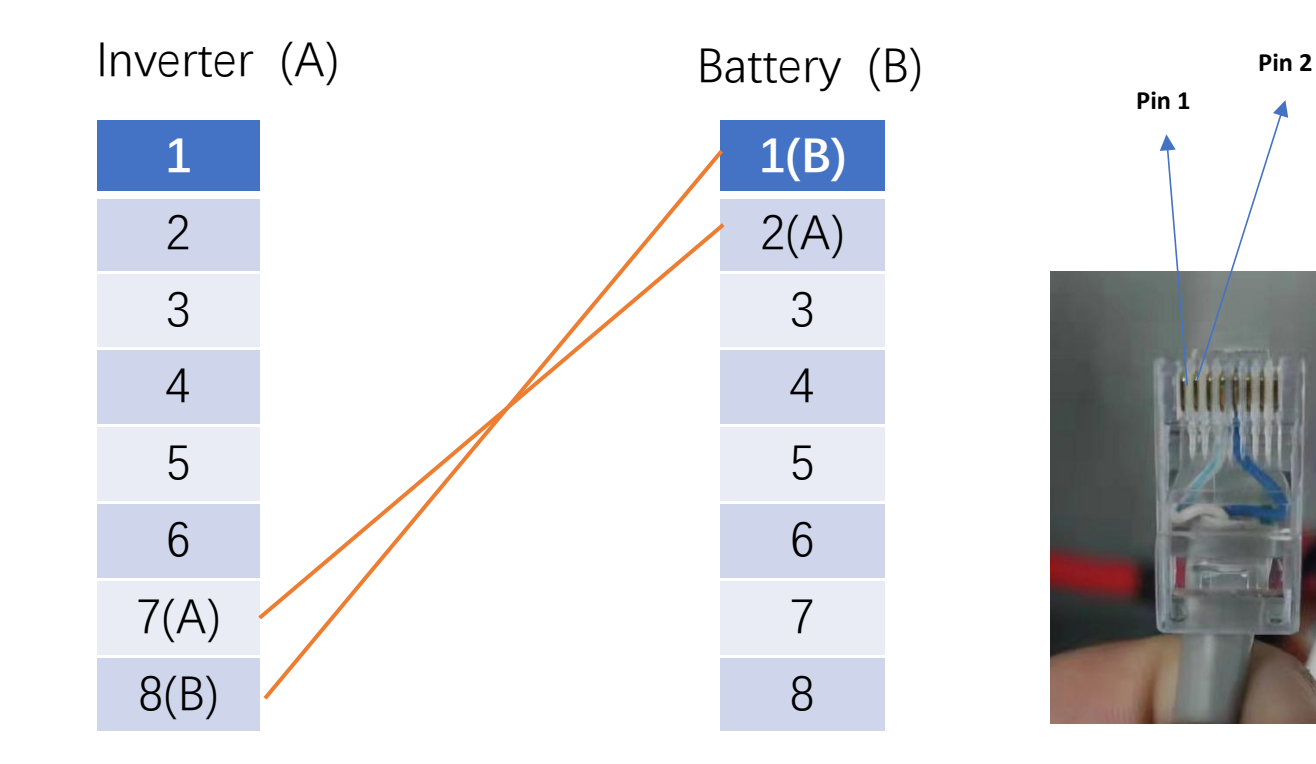

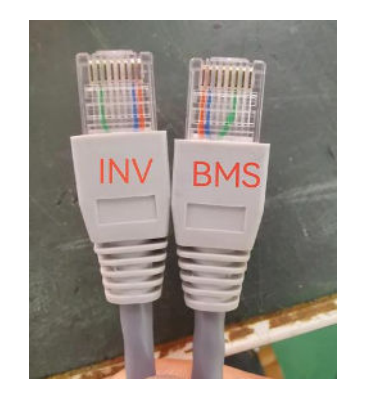

Process of install:

Step 1. Use the CAN comunication cable to connect inverter and lithium battery .

Pls choose the corresponding CAN inverter cable.

Step 2. Press the button to start lithium battery , power output ready .

Step 3. Turn on the inverter (Warning: Turn on the battery first and then the inverter).

Step 4. To connect battery BMS

## Inverter Voltage Setting Reference

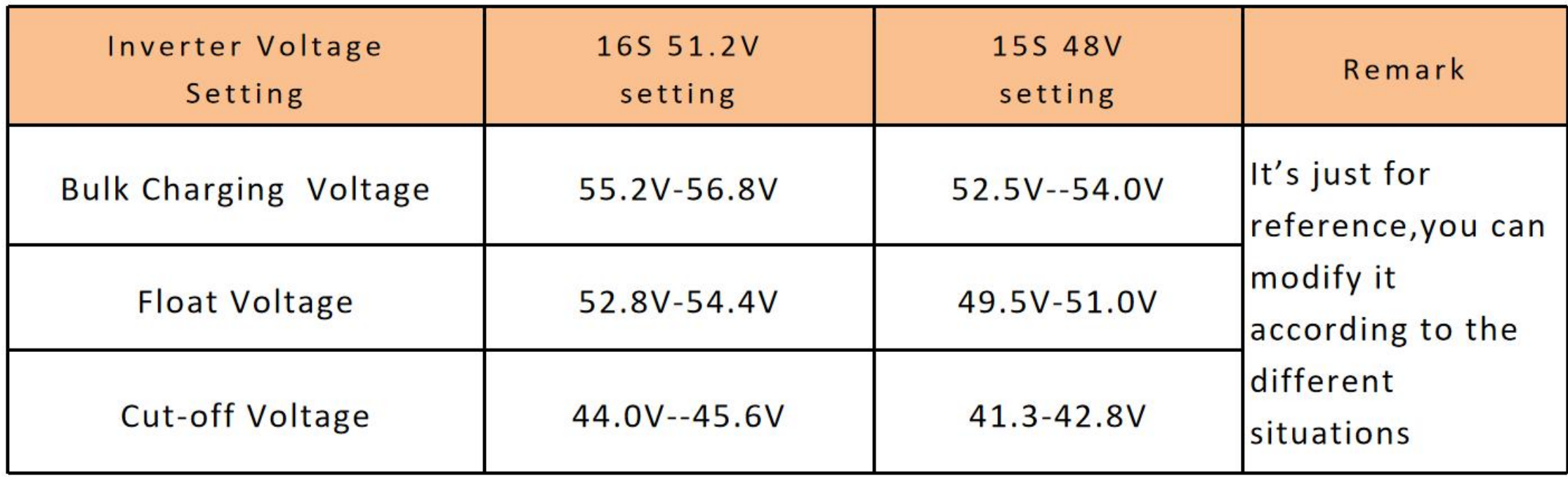

#### . Different current/Temperature Discharge curves

Different Rate Discharge Curve @25℃

Different Temperature Discharge Curve @0.5C

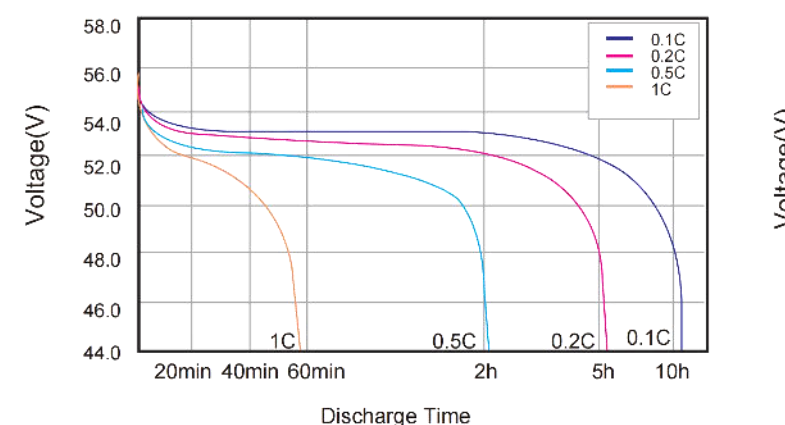

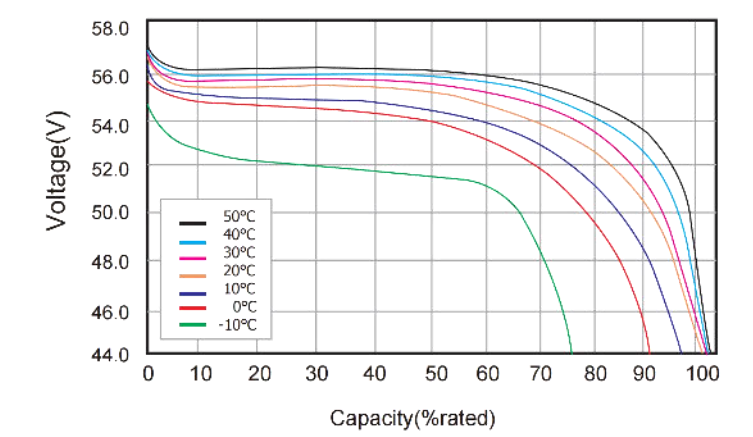

#### • Charging and Discharge curve

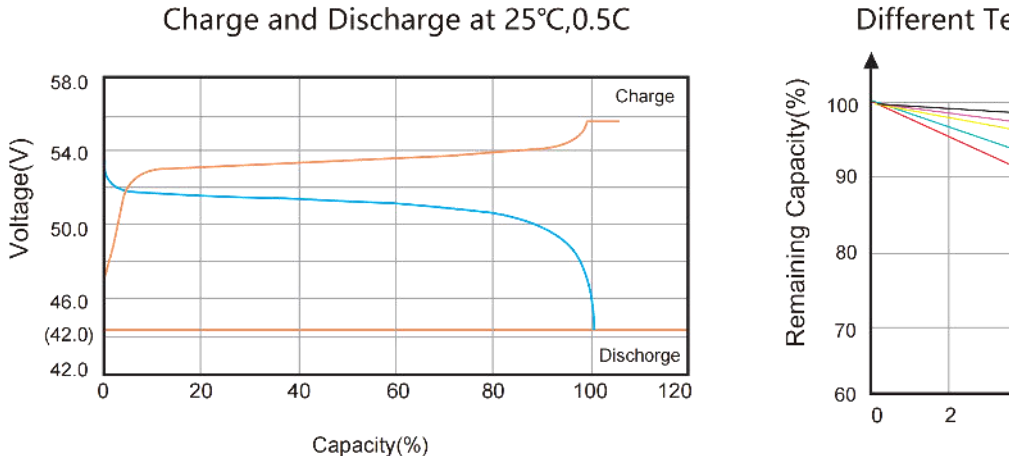

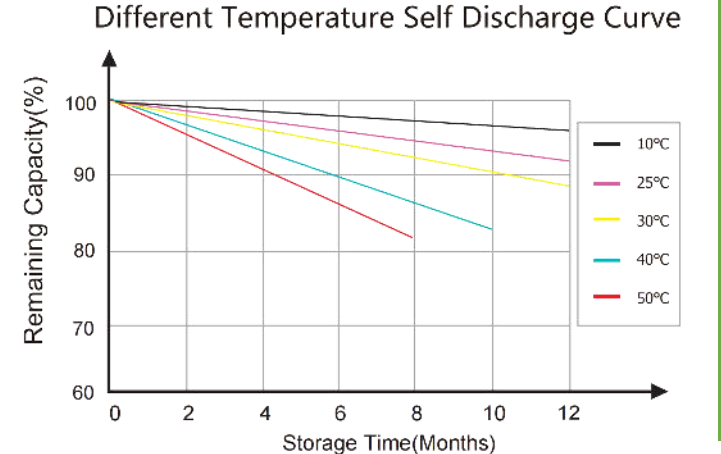

## · Cycle Life Curve

Different Discharge Depth Life Curves & 25°C,0.5C

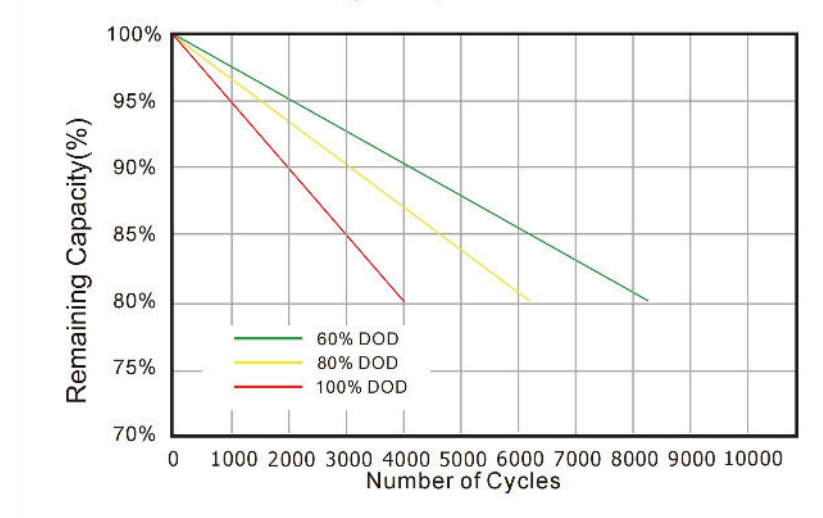

Different Discharge Depth Life Curves & 40°C, 0.5C

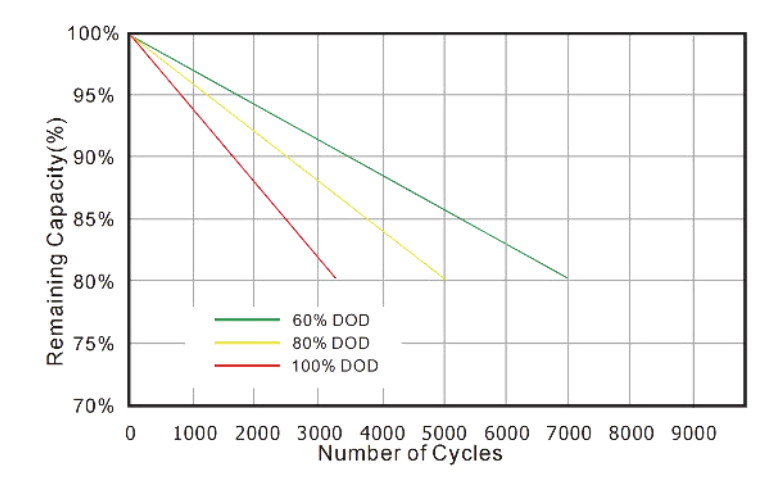